# Настройка критериев

## [Критерии МО](#page-3-0)

Перехода в раздел «Настройки» осуществляется через соответствующий пункт бокового меню. Страница настроек критериев экспертизы, которая состоит из двух разделов: «Настройка критериев экспертизы» и «Настройка отображения результата автоматической экспертизы».

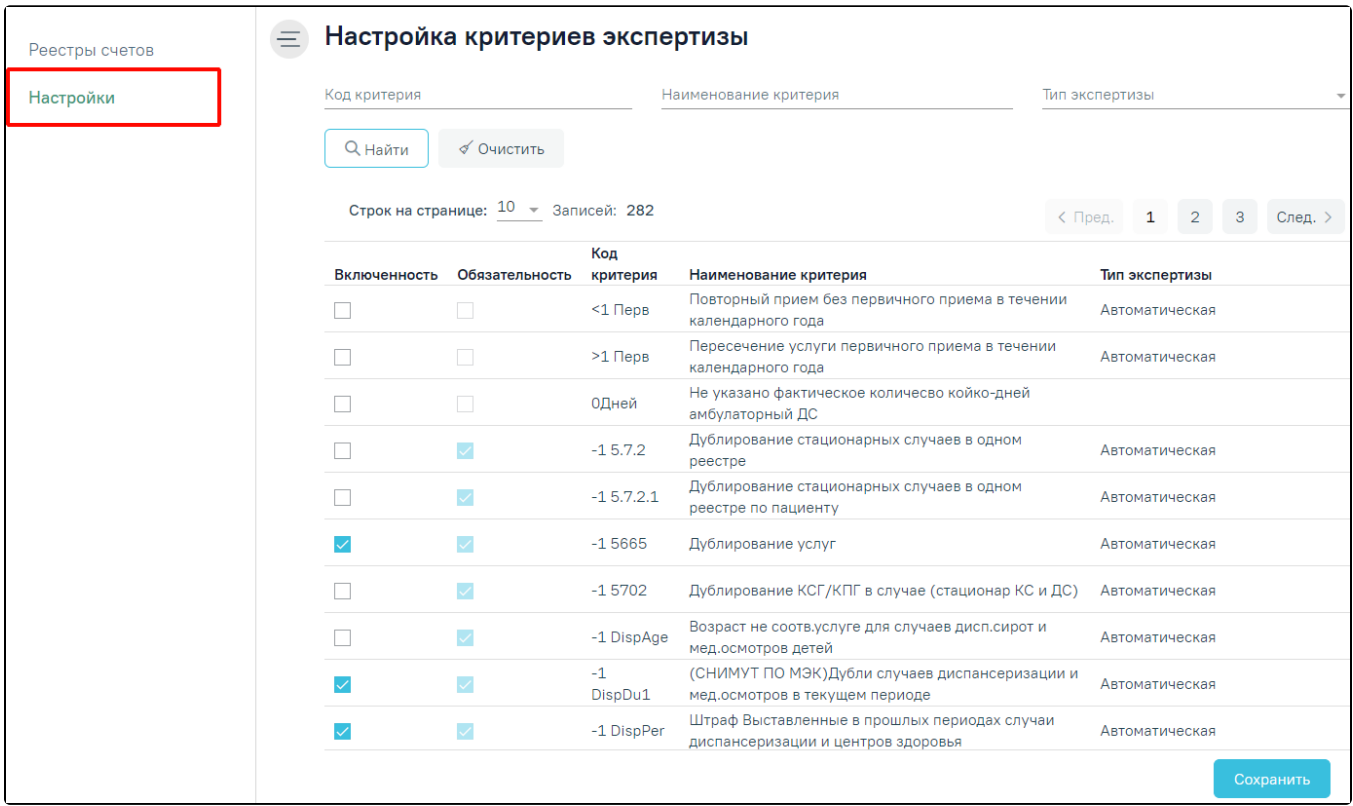

#### Вкладка «Настройки»

Страница настроек критериев экспертизы, которая состоит из двух разделов: «Настройка критериев экспертизы» и «Настройка отображения результата автоматической экспертизы».

В разделе «Настройка критериев экспертизы» указываются только критерии автоматической экспертизы, которые проводятся в Системе. Раздел доступен пользователям с ролью «Администратор модуля взаиморасчеты».

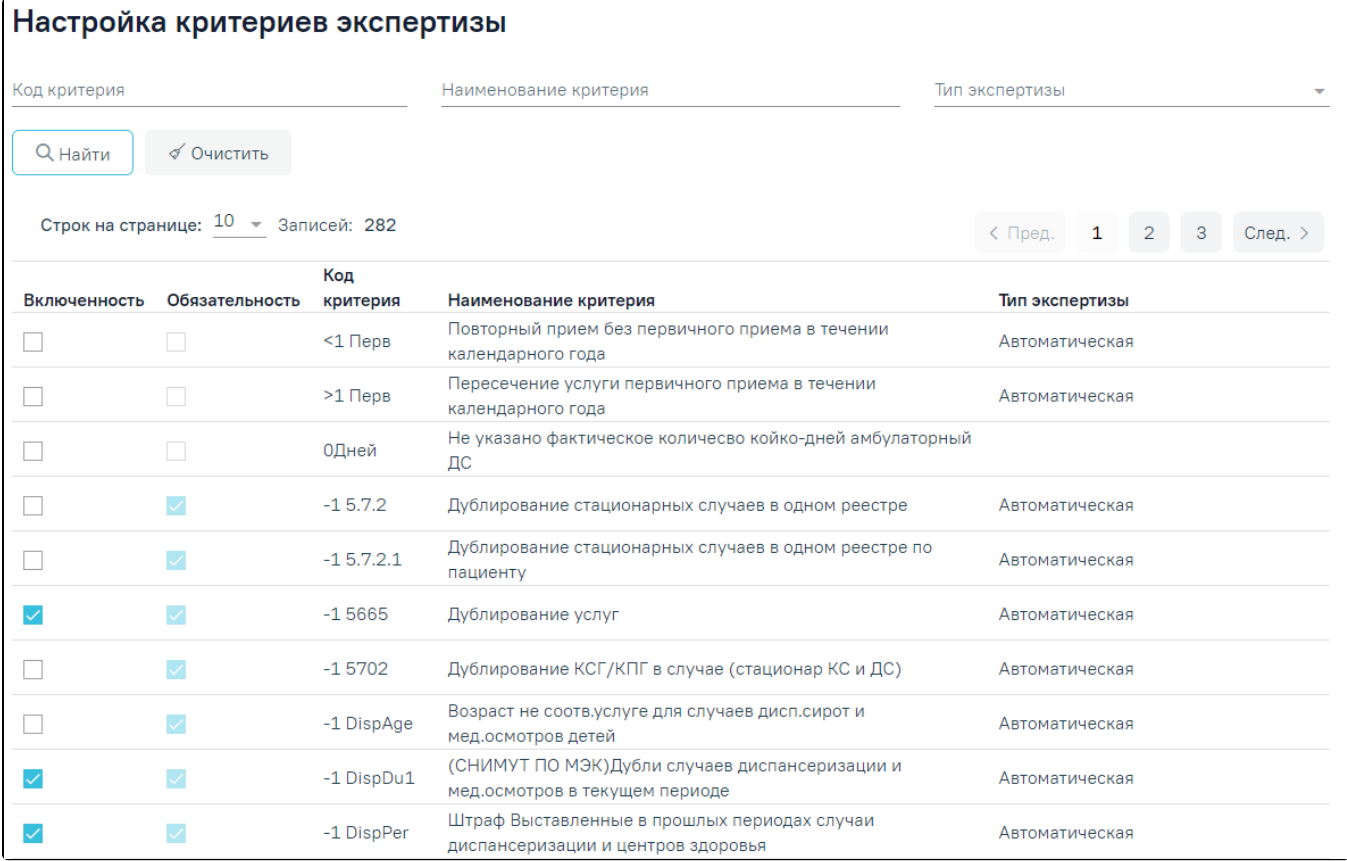

#### Раздел «Настройка критериев экспертизы»

В разделе реализована возможность фильтрации по следующим критериям: «Код критерия», «Наименование критерия», «Тип экспертизы». Для поиска критерия следует нажать кнопку «Найти». Чтобы очистить панель фильтрации следует нажать кнопку «Очистить».

Список критериев отображается в виде таблицы со следующими столбцами:

- Включенность включенные критерии в списке отмечены флажками . Если флажок установлен, то критерий отображается у оператора на вкладке «Результат экспертизы». Для включения критерия необходимо также отметить их флажками.
- Обязательность обязательные критерии отмечены флажками М. Если флажок установлен, то такой критерий на вкладке «Результат экспертизы»

помечается восклицательным знаком . При проведении экспертизы со всеми обязательными критериями - статус реестра переходит в новый статус «Проведена экспертиза».

- Код критерия отображается код критерия. По умолчанию список критериев отсортирован по коду критерия.  $\bullet$
- Наименование критерия отображается наименование критерия.
- Тип экспертизы отображается вид контроля.

В разделе «Настройка отображения результата автоматической экспертизы» указываются случаи или услуги, которые будут отображаться в виде столбцов на вкладке «Результат экспертизы» и «Сведения об оказанной мед. помощи»

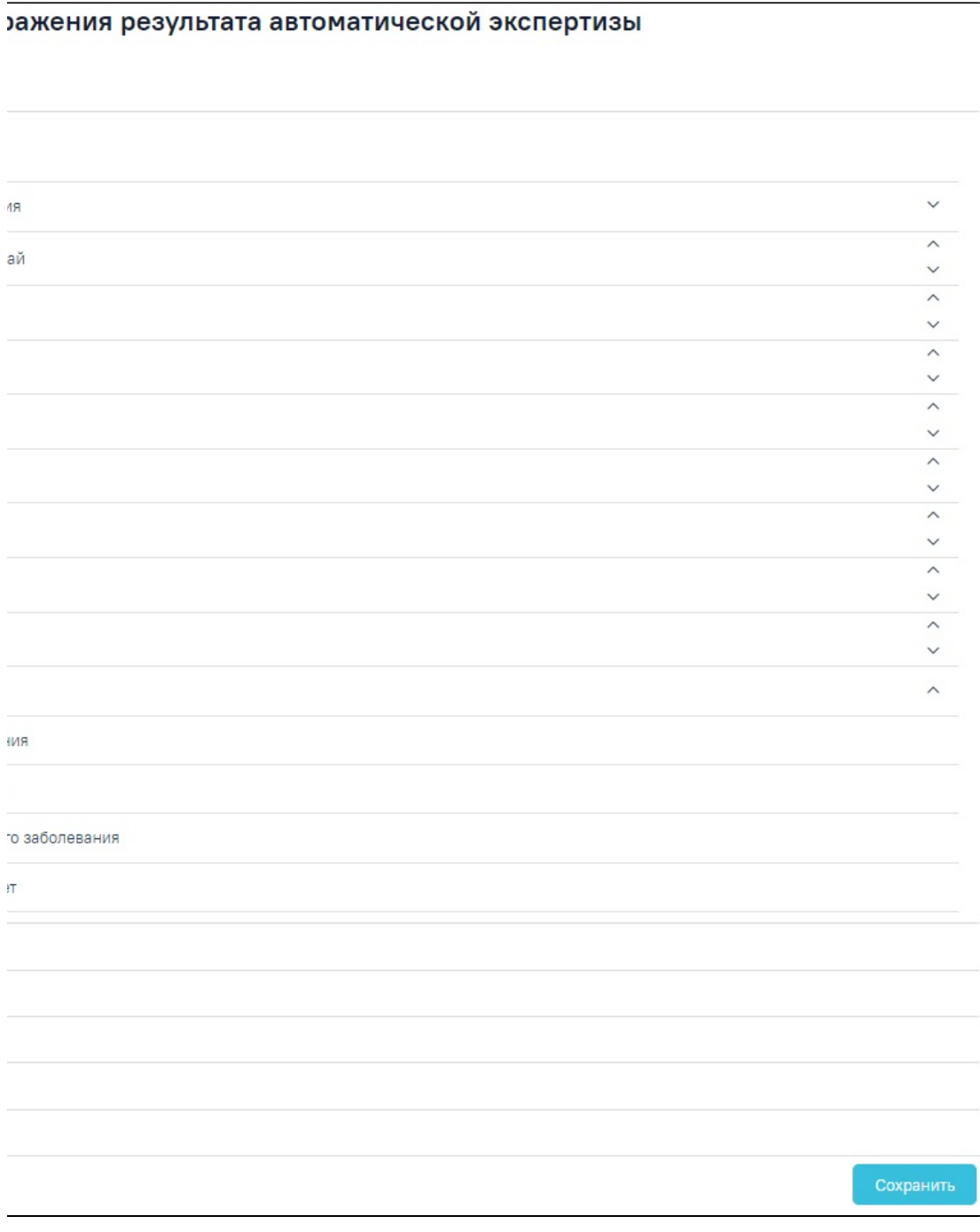

Раздел «Настройка отображения результата экспертизы»

Для включения столбца или таблицы необходимо отметить их флажками . Для снятия флажка необходимо нажать в поле с установленным флажком . . . . Необходимо наличие хотя бы одного установленного флажка, иначе отобразится сообщение об ошибке.

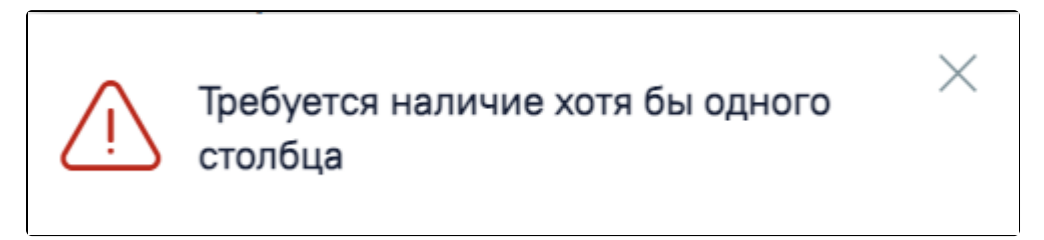

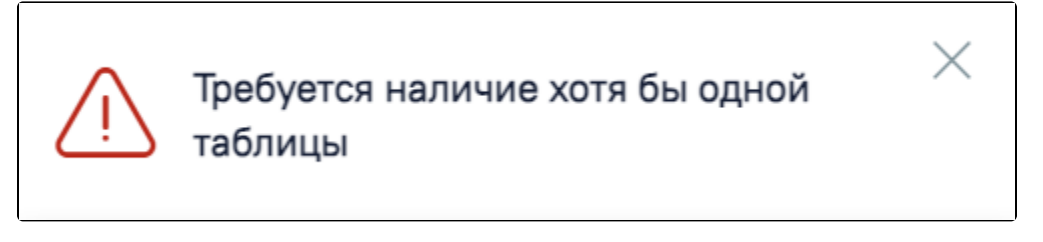

#### Сообщение об ошибке

При установке флажка «ТАП» отобразится список возможных полей, которые можно отобразить в таблице. Нумерация установлена автоматически сверху вниз

по возрастанию. Для редактирования расположения номера столбца следует нажать одну из стрелок . Стрелка поднимает выше по списку

наименование столбца, стрелка – ниже.

Для сохранения внесенных данных следует нажать кнопку «Сохранить», в результате успешного сохранения на форме отобразится сообщение.

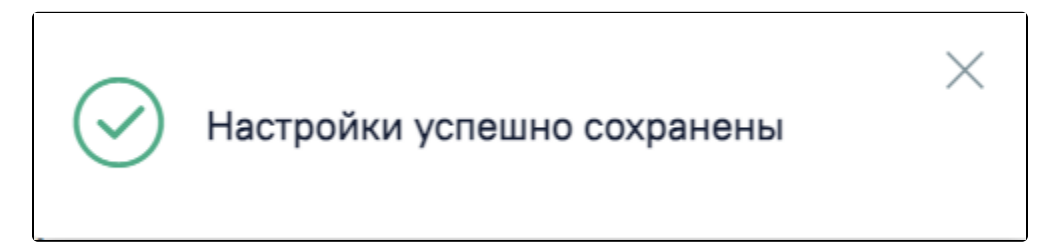

Информационное сообщение об успешном сохранении настроек

### <span id="page-3-0"></span>Критерии МО

Полный список критериев экспертизы с описанием представлен на странице «[Критерии МО](https://confluence.softrust.ru/pages/viewpage.action?pageId=22418107)».